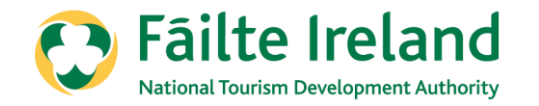

### **How to complete self-assessment on Trade Portal**

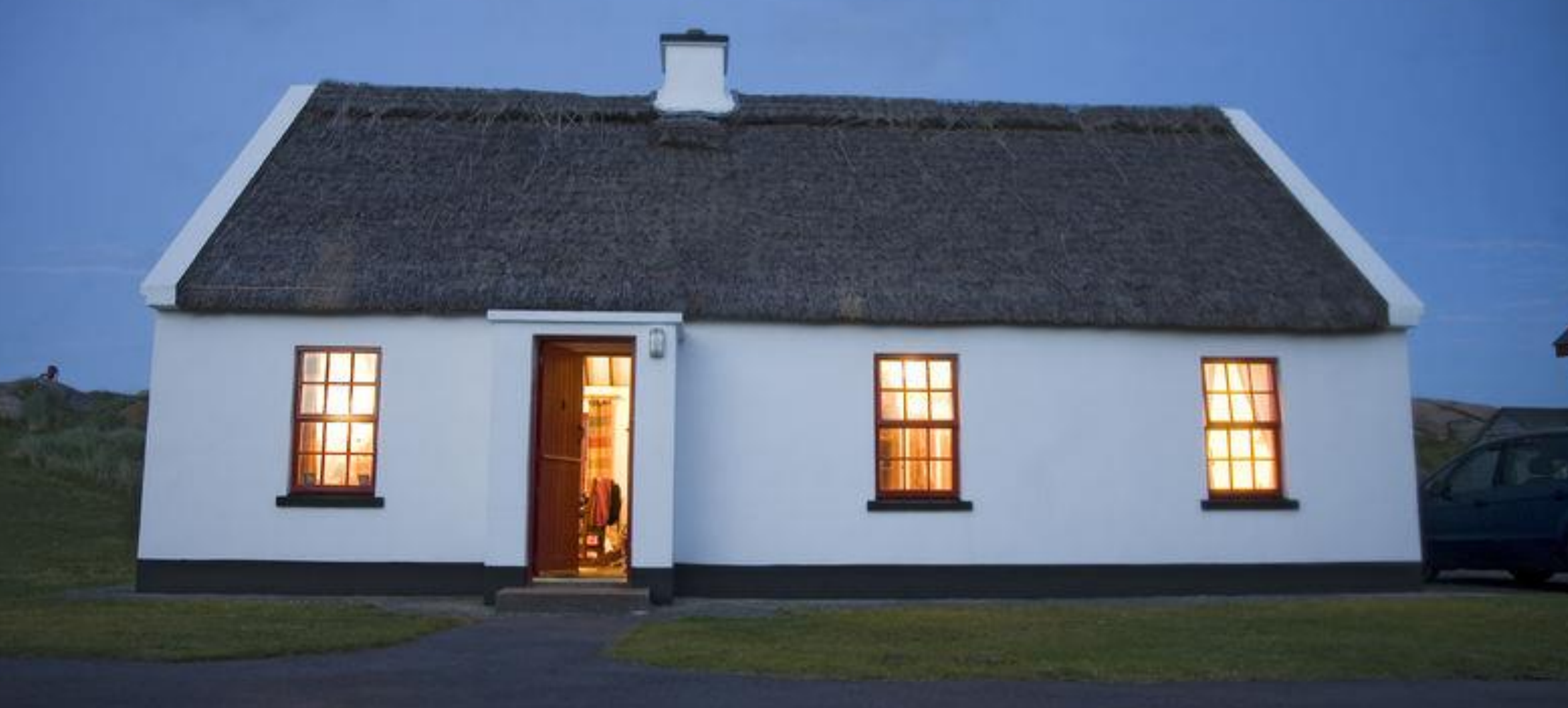

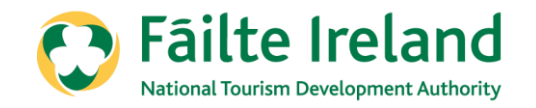

## **The aim of this presentation**

This is a short step by step guide to assist you with completing the self-assessment using the trade portal.

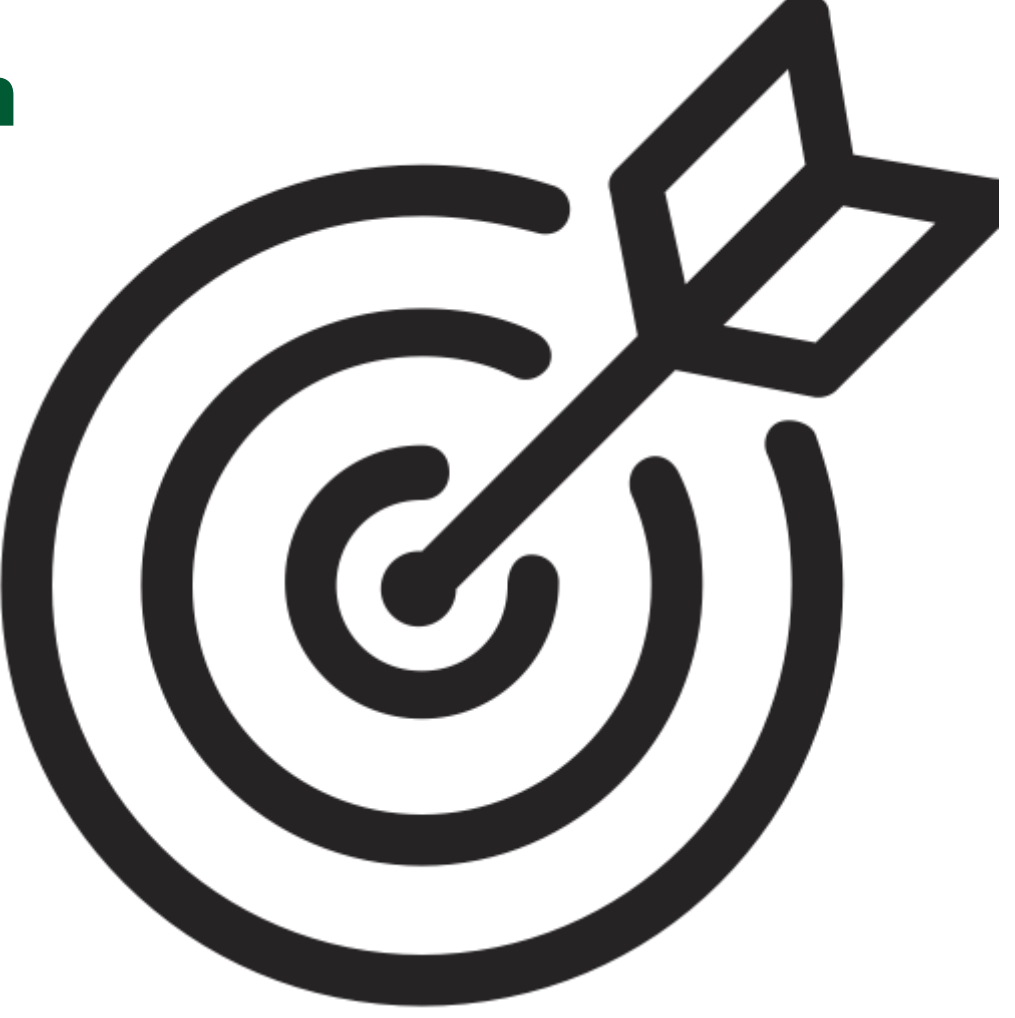

Holiday Apartment – With Classification

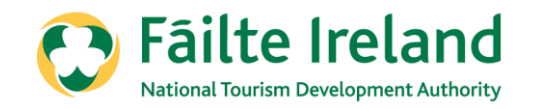

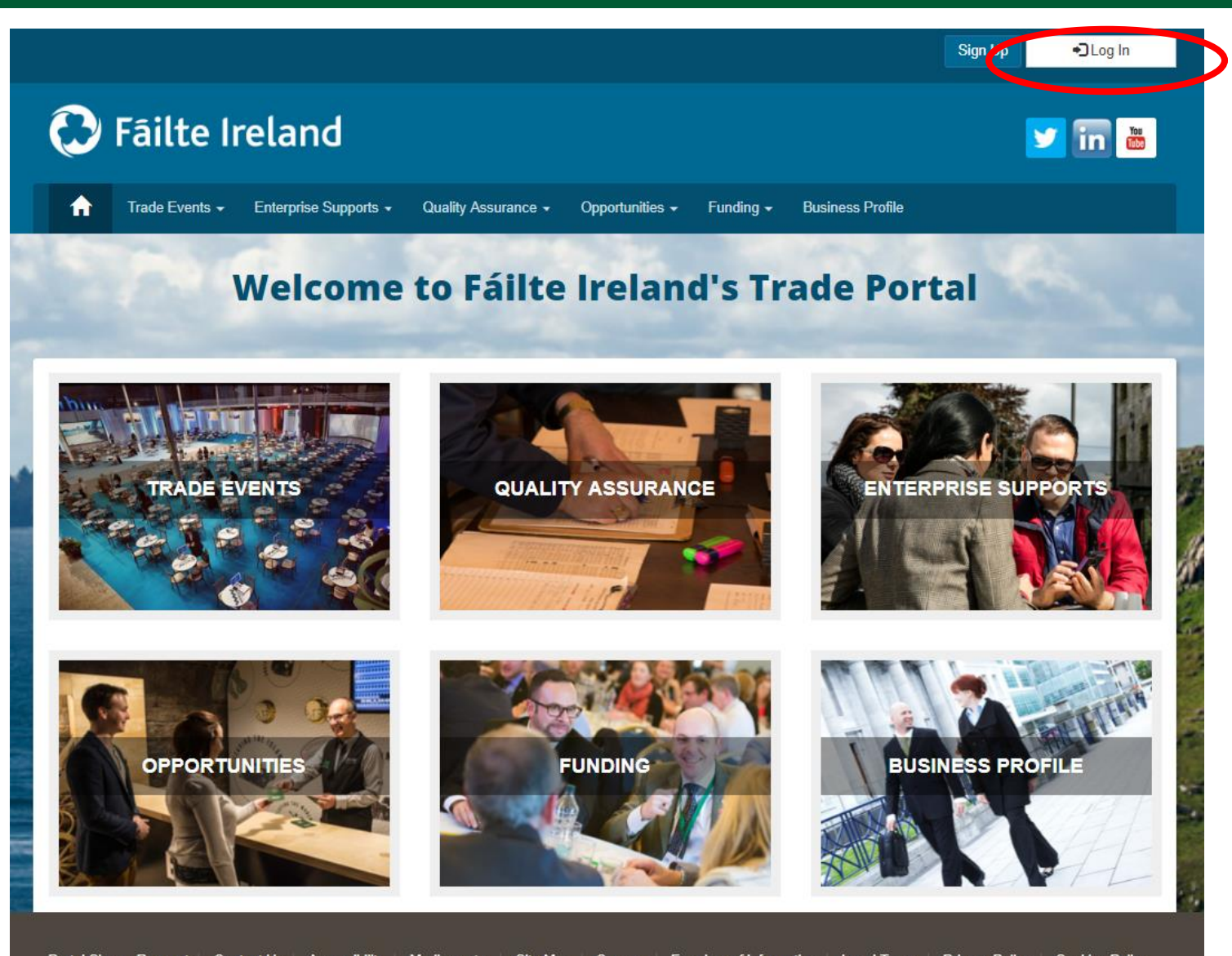

Log into the Trade Portal in the same way that you do for your renewals:

### [www.tradeportal@failteireland.ie](http://www.tradeportal@failteireland.ie)

Click on the "Log In" button on the top right hand side.

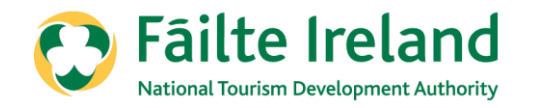

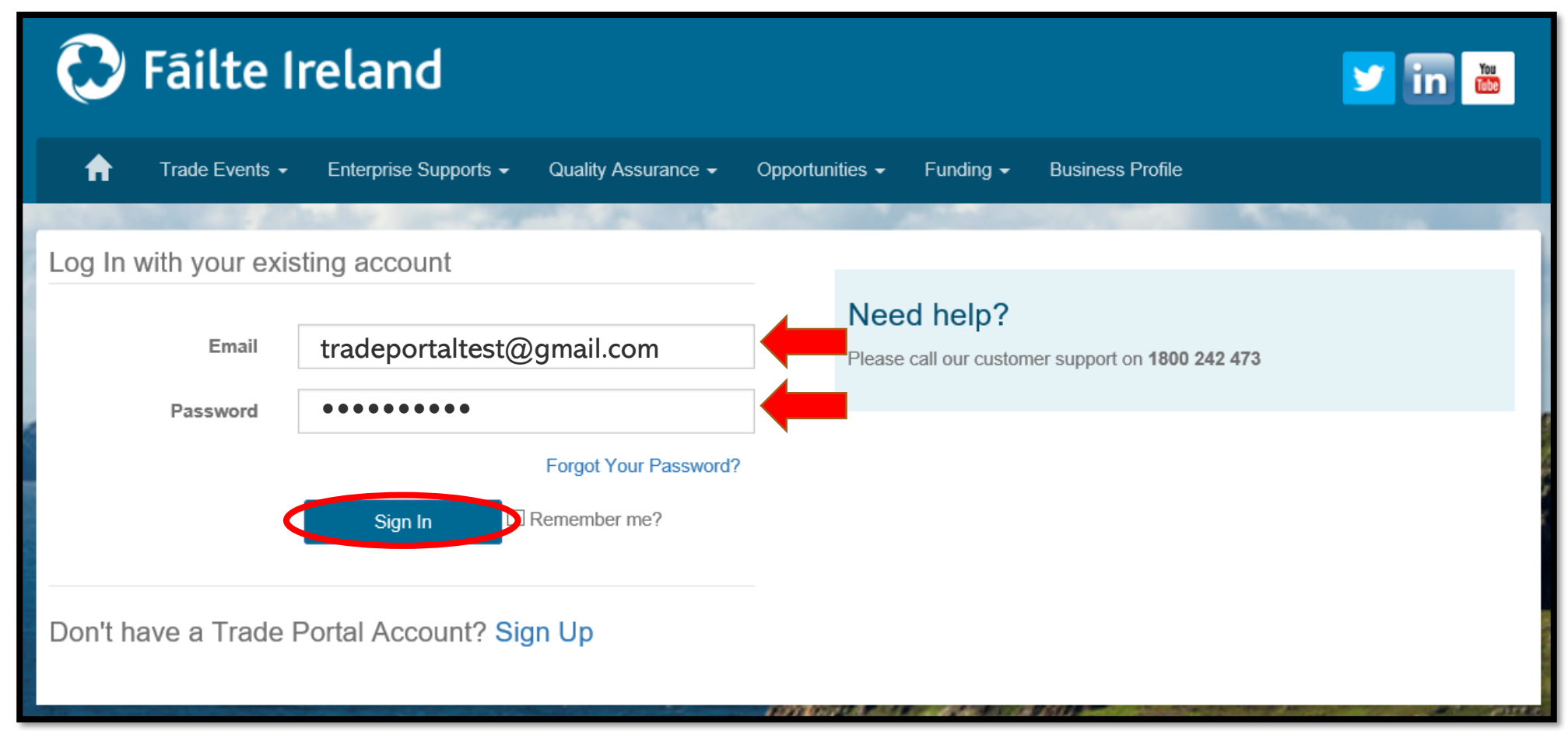

Enter your email address and password in the same way that you do for Renewing your property

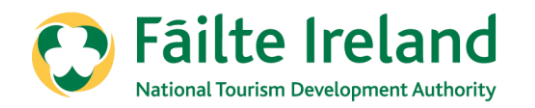

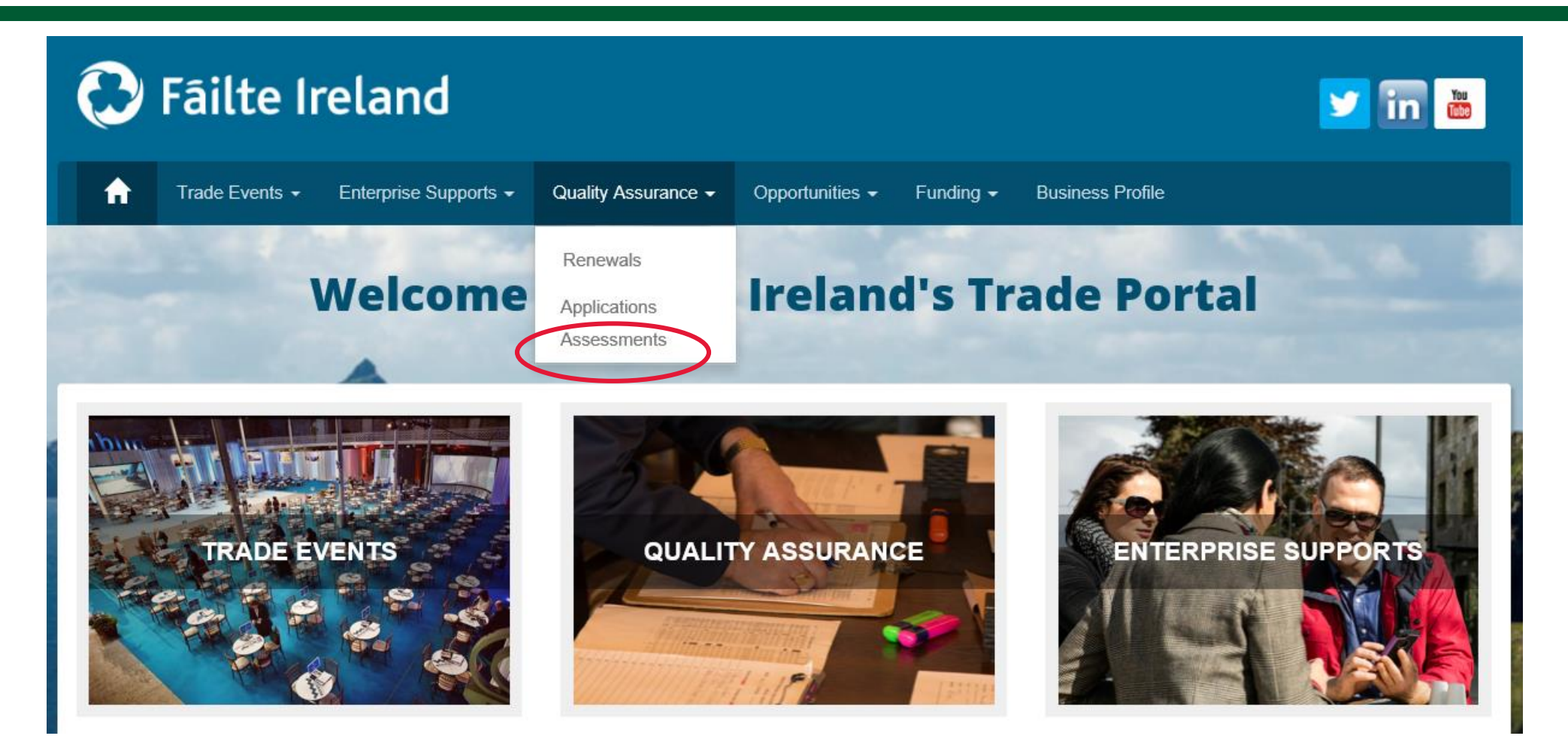

Click on the '**Quality Assurance'** tab at the top of the screen Then click on the **'Assessments'** section

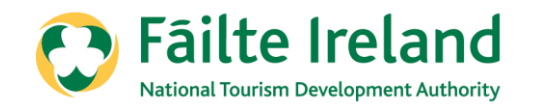

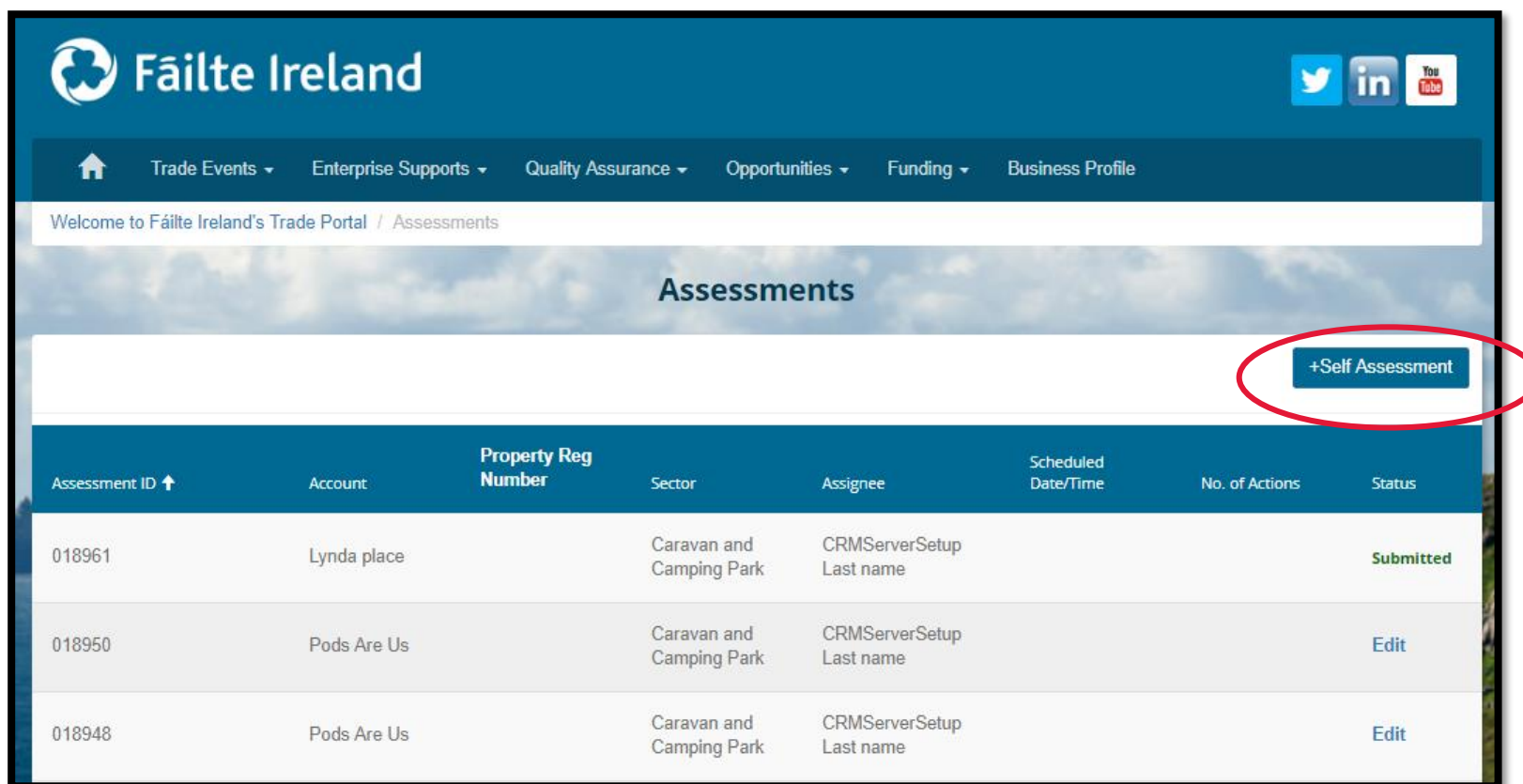

Then click on the **'+ Self Assessment'** button on the right hand side to start your self assessment.

You can start the self assessment mid way and it will save you answers, this is where you can see the Edit button. Once you have completed the self-assessment, you will see the Submitted button.

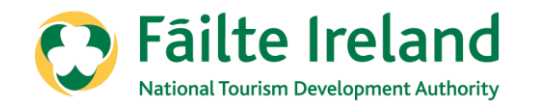

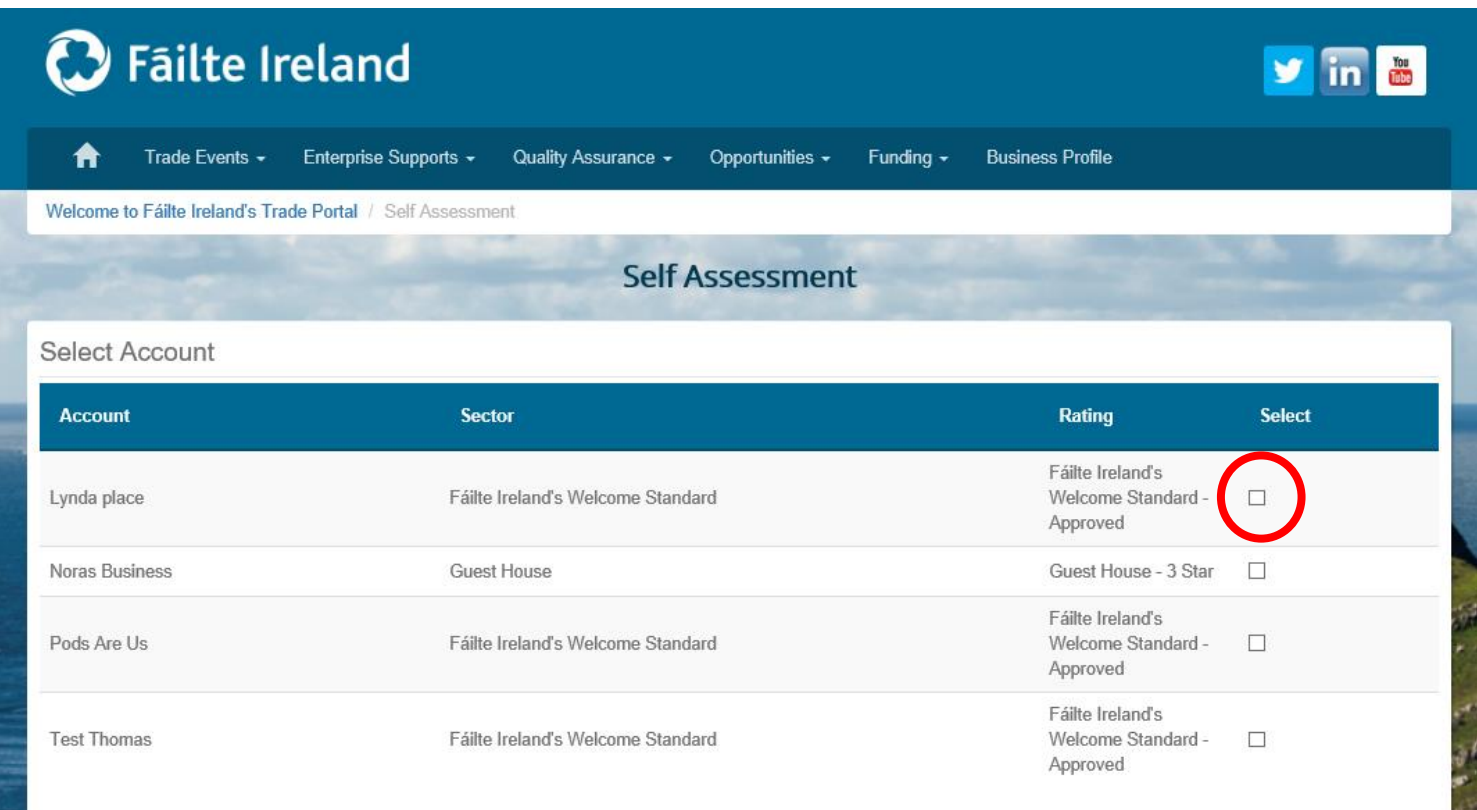

Choose your property that you wish to self-assess by ticking in the box to the right of the property.

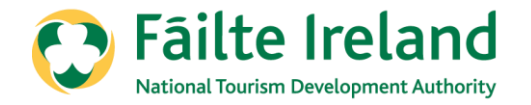

This page will allow you to choose the sector and classification. You can choose to have the property as Approved or with a classification.

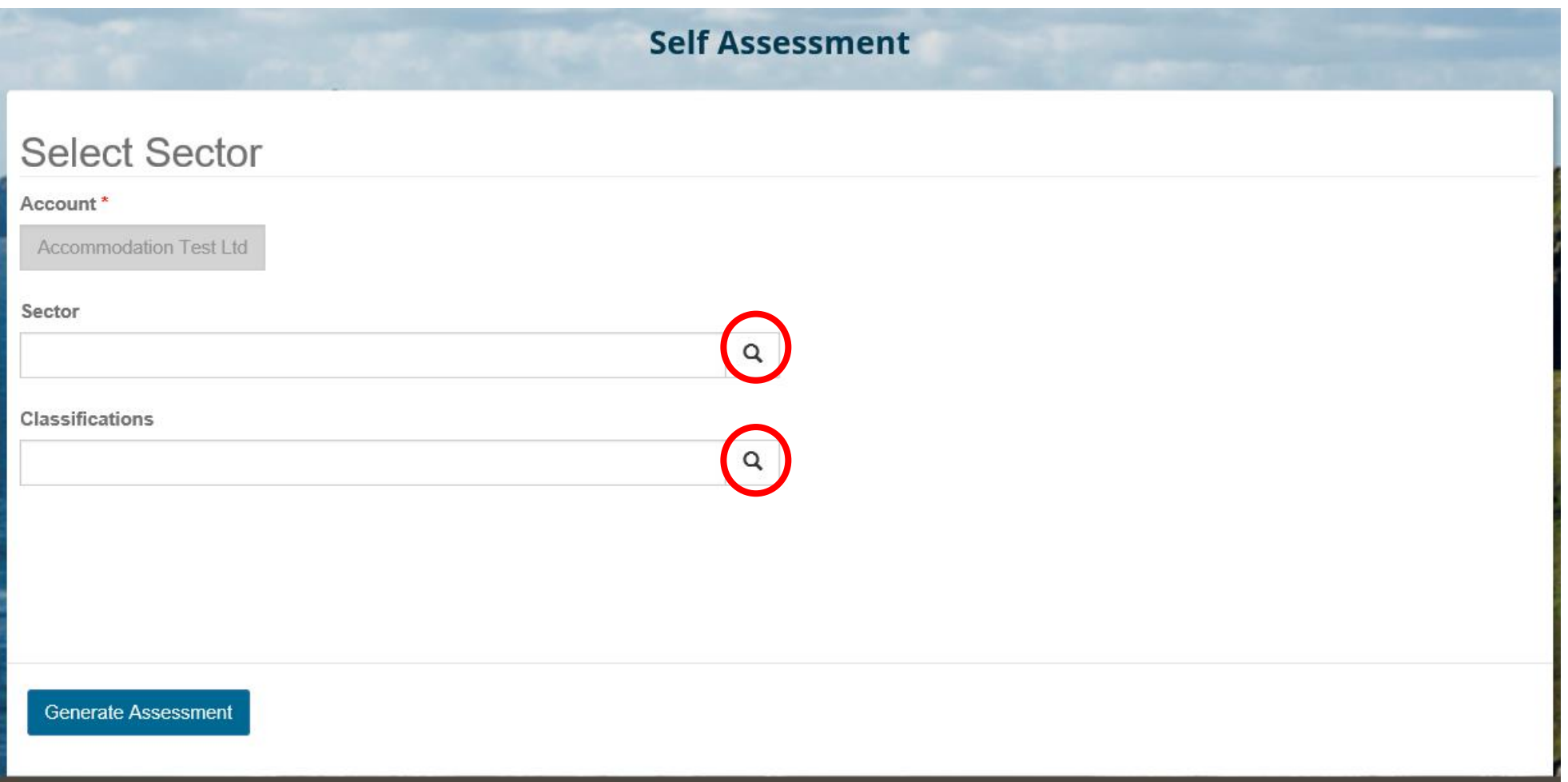

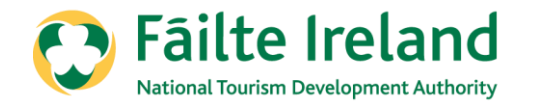

### Click and choose your correct sector i.e. **Holiday Apartment**

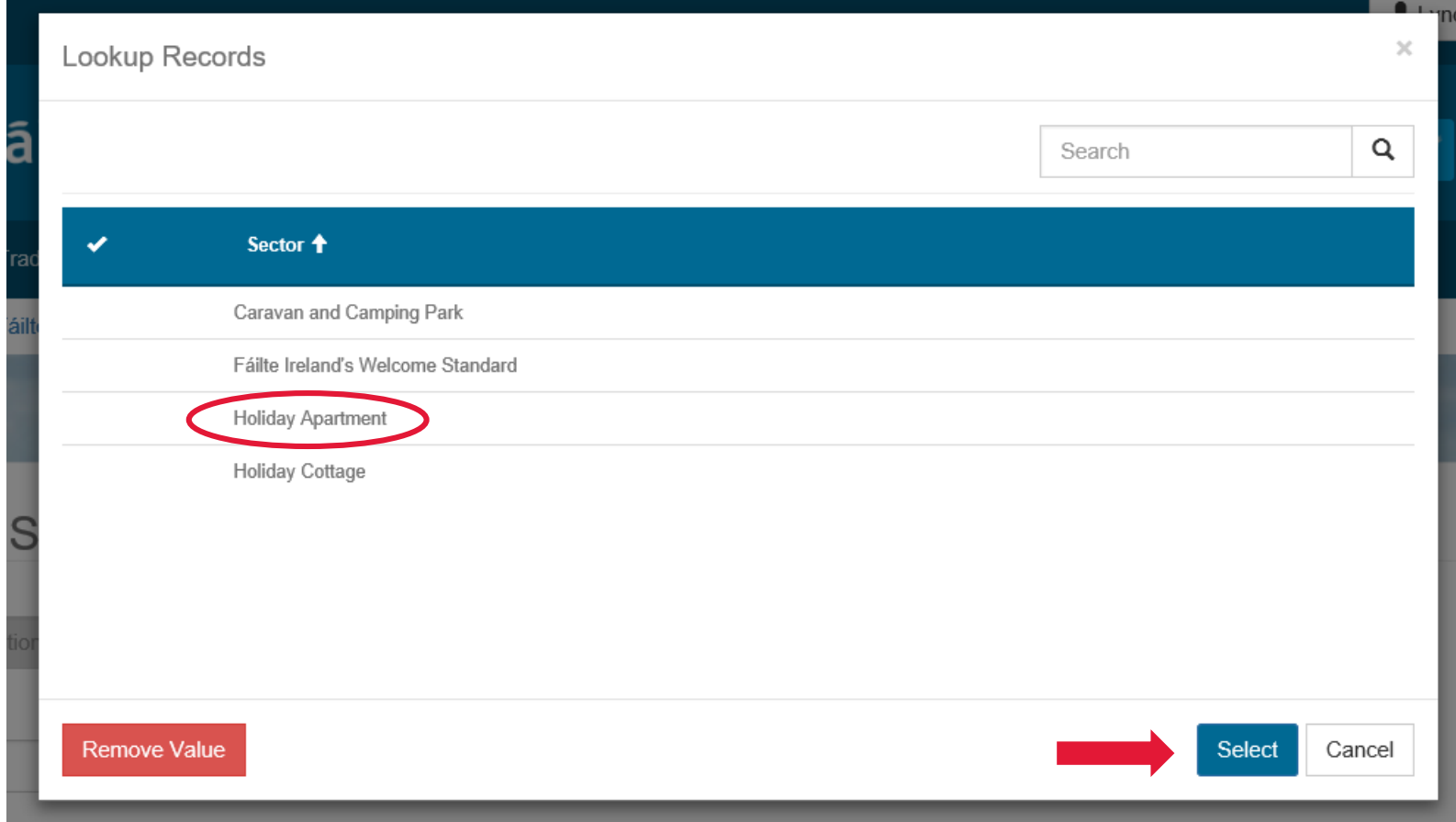

Then click on select at the bottom right to confirm the sector.

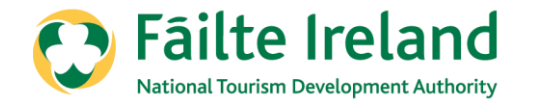

Next, choose the classification that you would like to self assess, whether it is for Approved or if you would like to apply for classification.

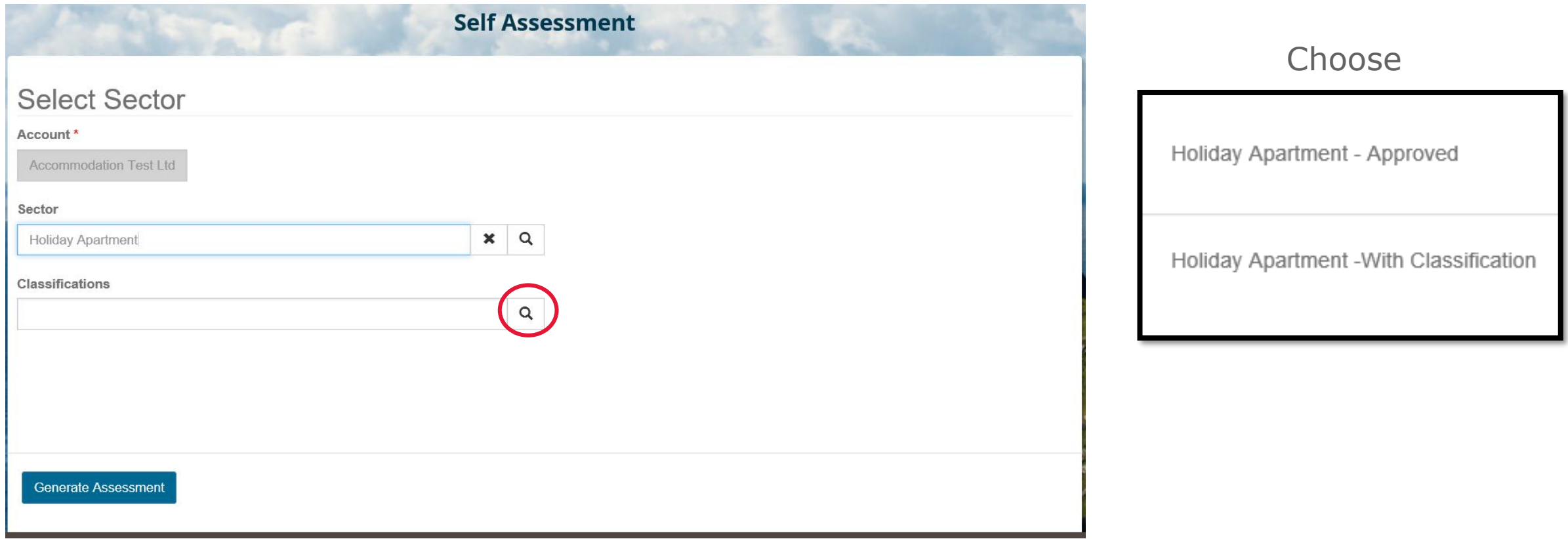

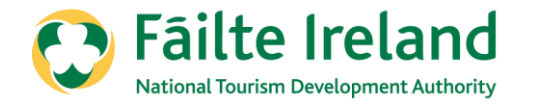

If you wish to choose to continue to be assessed as 'Approved', please choose **'Holiday Apartment – With Classification'**

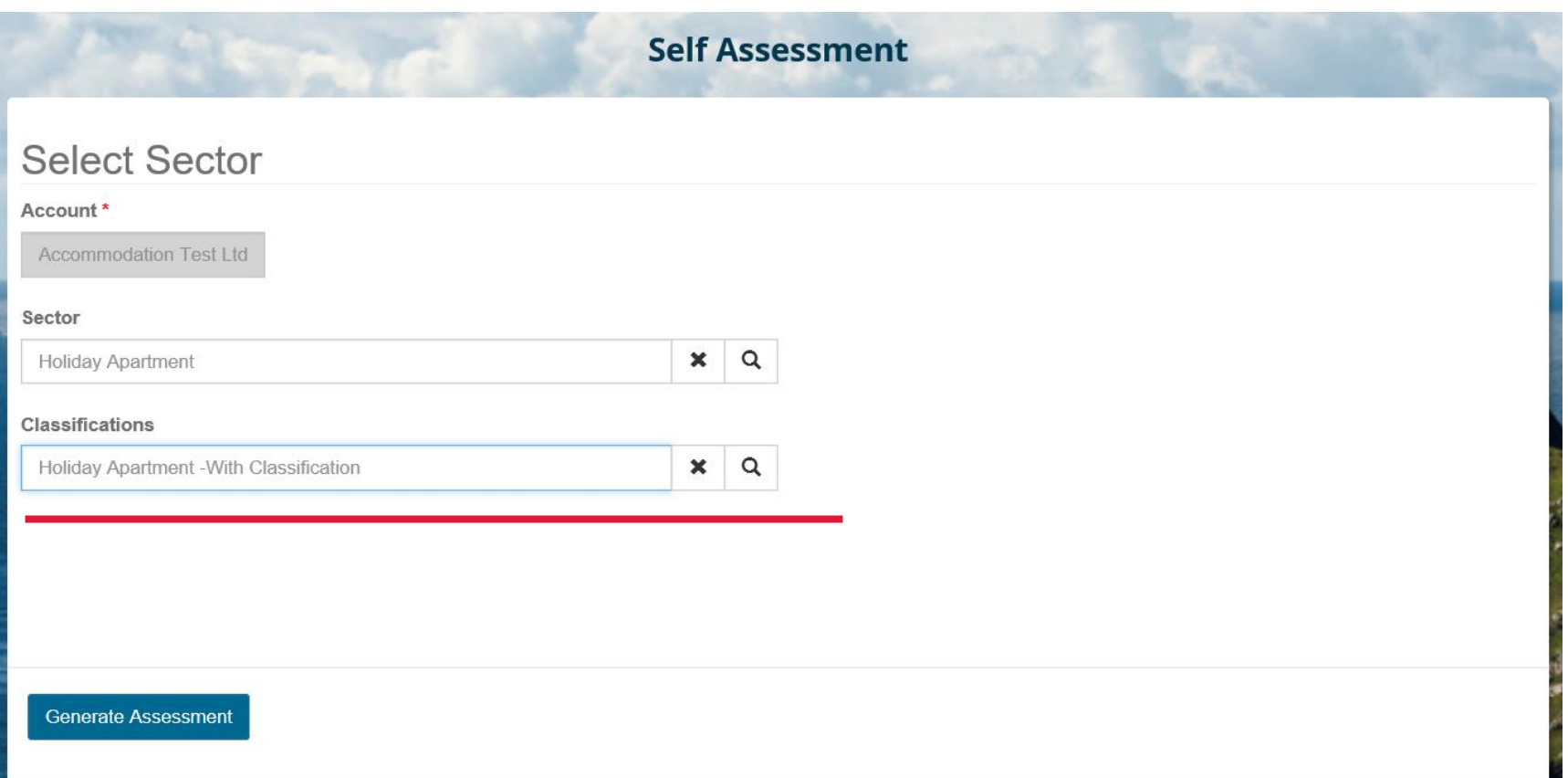

Then click on 'Generate Assessment'

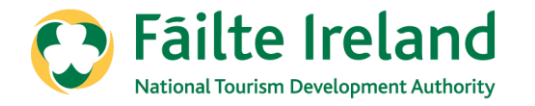

If you wish to be assessed with a classification, the following 4 parts must be complete:

- 1. Regulations
- 2. Code of Ethics
- 3. Requirements
- 4. Classifications

**Code of Ethics**: These questions underpins the standards and identifies practices and procedures that are common to all successful, responsible and sustainable Irish tourist accommodation businesses.

**Minimum Requirements**: There are 2 questions that you must be compliant with to proceed with classification.

**Classifications**: This part is divided into 6 sections which you must answer all questions in each section to help achieve your provisional rating. Guidelines with examples are available on the website to view.

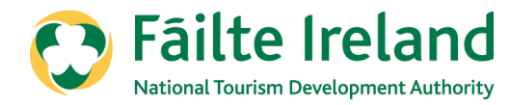

### **Regulations**

### When completing the Regulations, please read and confirm that you agree to comply with the regulations.

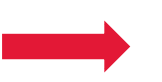

#### **12. RENEWAL OF REGISTRATION**

12.1 Where Fáilte Ireland is satisfied that an application has been made in accordance with Regulation 11 and that the Business in respect of which such application has been made is eligible for renewal of registration in Fáilte Ireland's Register of Holiday Apartments or Register of Approved Holiday Cottages or Register of Caravan sites and Camping sites having regard to the standards and requirements of these Regulations, Fáilte Ireland

#### **13. PRESCRIBED FEES**

13.1 All references to prescribed fees in these Regulations relate to fees prescribed by Fáilte Ireland with the consent of the Minister for Transport, Tourism and Sport under Sections 26(2), Section 27(2) and Section 29(2) of the Acts. Details of all prescribed fees can be found on Fáilte Ireland's designated website.

#### **REVOCATION**

14.1 All Requlations made by Fáilte Ireland, with the consent of the Minister for Transport, Tourism and Sport, pertaining to Holiday Apartments, Approved Holiday Cottages, and Caravan sites and Camping sites including, but not limited to those set out hereunder are hereby revoked:

14.1.1 Registration and Renewal of Registration Regulations for Holiday Apartments 2007

14.1.2 Registration and Renewal of Registration Regulations for Holiday Cottages 2007

14.1.3 Registration and Renewal of Registration Regulations for Caravan and Camping Parks 2009

#### **15. CANCELLATION OR TERMINATION OF REGISTRATION**

15.1 For the avoidance of doubt, where the registration of a premises or Business has been cancelled by Fáilte Ireland under the provisions set out in the Acts or where the registration of a premises or Business has terminated in accordance with Section 28(1) of the Acts, these Regulations shall apply to any subsequent application for registration of the said premises or Business.

I have read and agree to the above Regulations

**Self Assessment** 

**Select Answer** 

#### Regulation

Please read the Regulations below and confirm agreement by ticking the box at the end.

If you have any queries, you can contact the Fáilte Ireland Quality Assurance Team on 1890 697 000 or by email at qualityassurance@failteireland.ie.

#### **Question**

#### **1. CITATION**

1.1 These Regulations may be cited as the Registration and Renewal of Registration Regulations for Short Term Tourism Accommodation Rental, 2018 for eligibility for registration in the following registers: holiday apartments, approved holiday cottages, caravan sites, camping sites ("the 2018 Regulations").

1.1 These Regulations may be cited as the Registration and Renewal of Registration Regulations for Short Term Tourism Accommodation Rental, 2018 for eligibility for registration in the following registers: holiday apartments, approved holiday cottages, caravan sites, camping sites ("the 2018 Regulations").

#### **2. COMMENCEMENT**

2.(i) These Regulations shall come into operation on the 1st of February 2020.

2.(ii) These Regulations shall apply to each Business (as hereinafter defined), which falls within any of the prescribed terms, holiday apartment, tourist apartment, apartotel, holiday flat, approved holiday cottage, approved holiday house, approved holiday home, approved holiday villa, caravan site, camping site, caravan park, caravan camp, caravan centre, caravan estate, caravan court, caravantel, camping park, camping

Once you click stating that you agree with the regulations, please click on **"Save and Continue"**

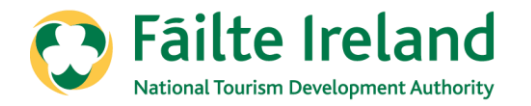

## Code of Ethics

When completing the code of ethics, please answer all questions. Once all questions have been answered, click on '**Save and Continue**'.

Please note, you must be able to answer yes to all questions to be able to continue the self-

assessment.

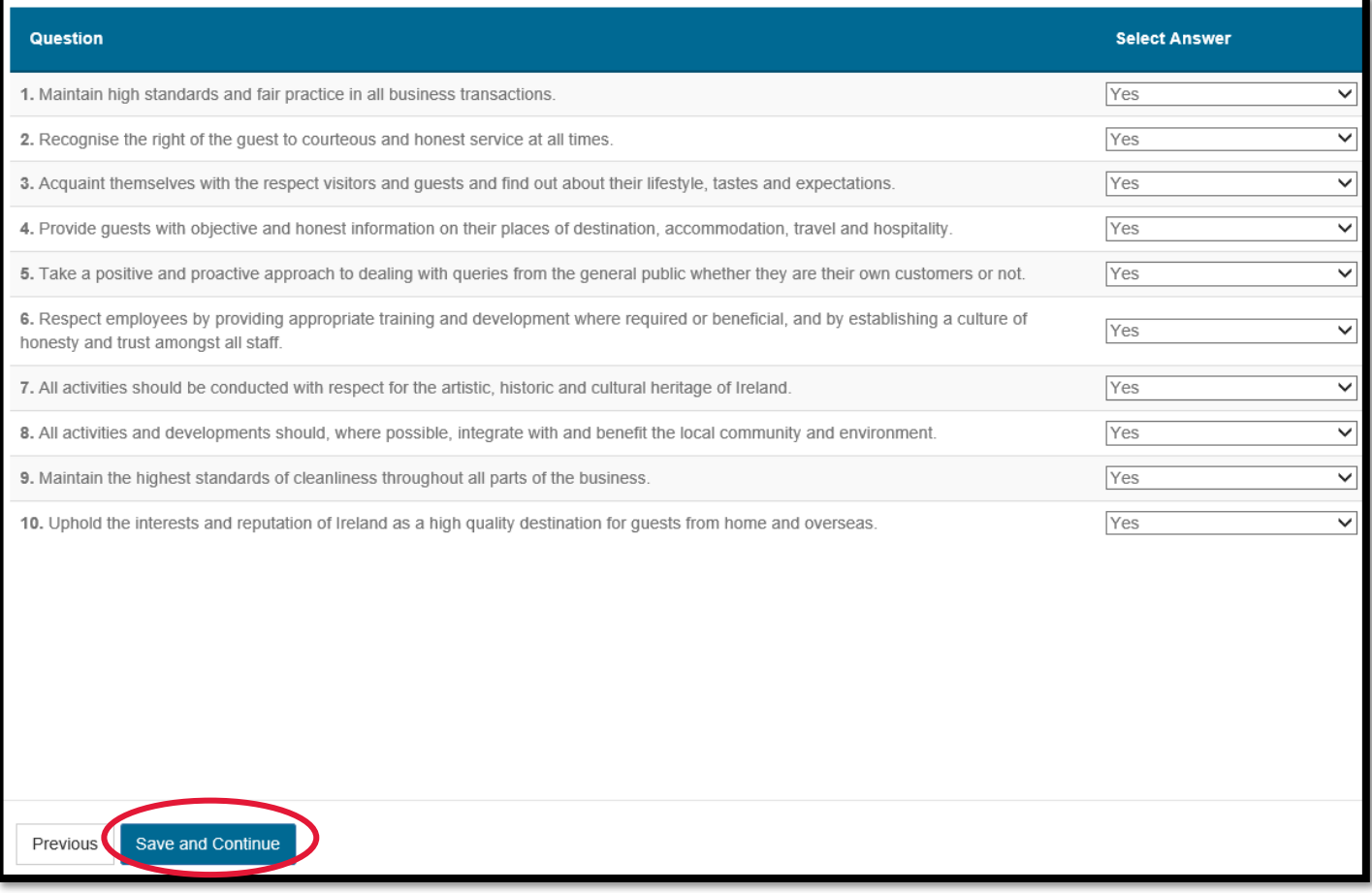

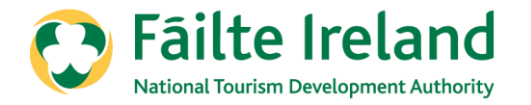

### Requirements

When completing the Requirements, please answer all questions. Once all questions have been answered, click on '**Save and Continue**'.

Please note, you must be able to answer yes to all questions to be able to proceed.

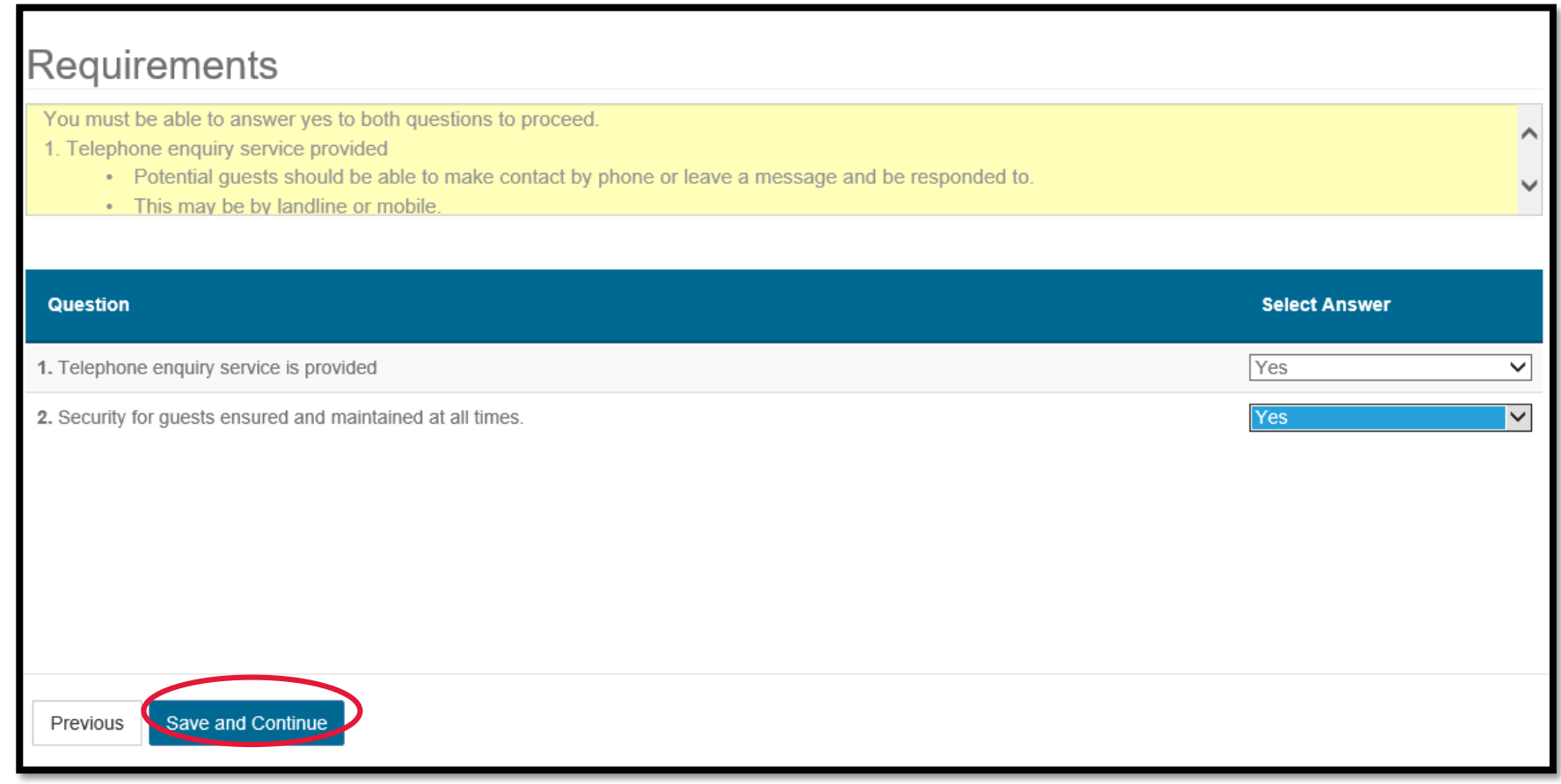

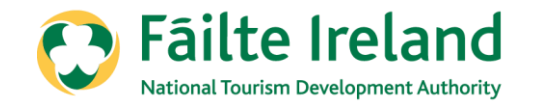

When completing the Classifications, please answer all questions. Once all questions have been answered, click on '**Save and Submit**'.

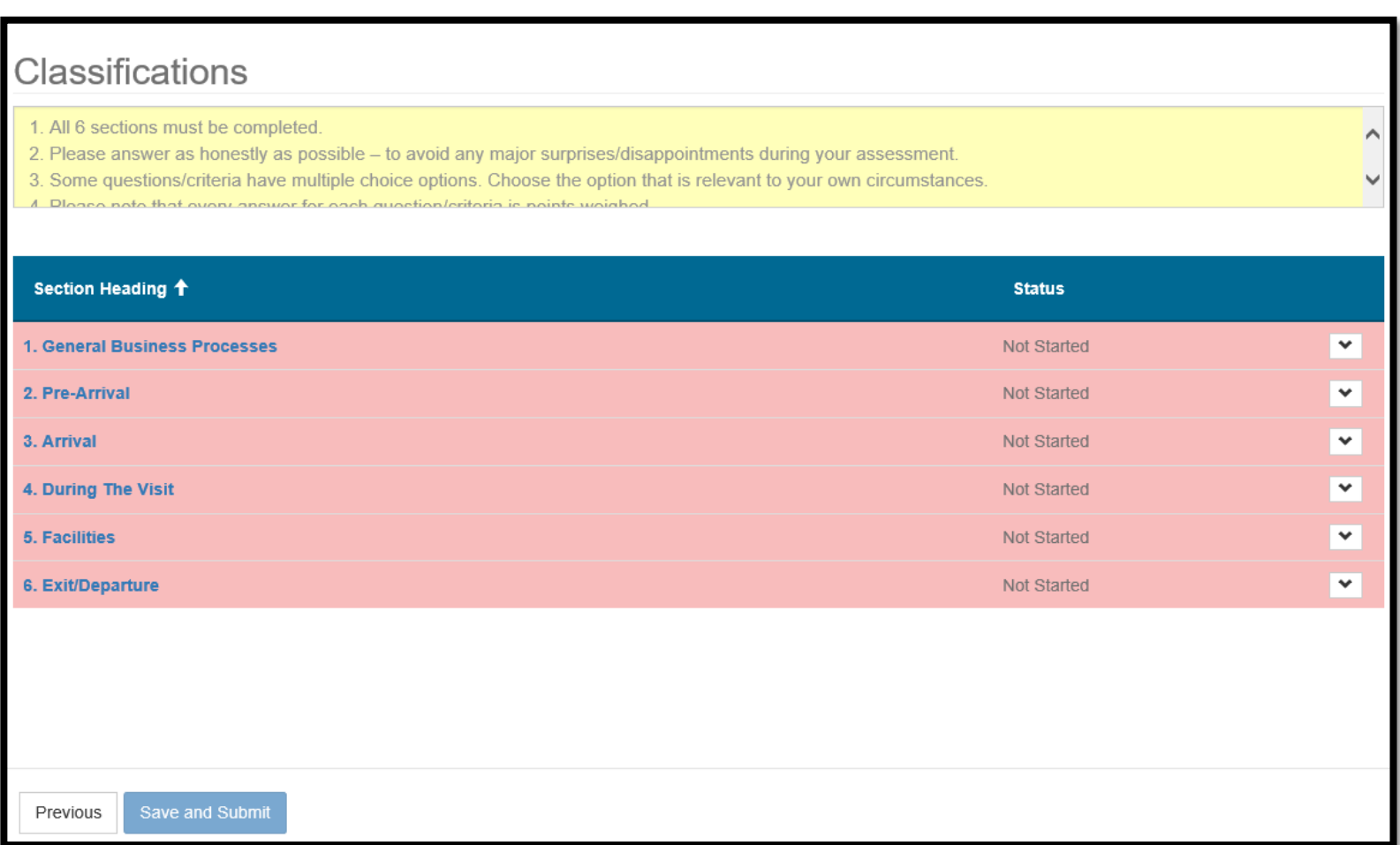

In the yellow box, you will see some details to help explain the sections.

Please answer all six sections as honestly as possible.

Guidelines are available to view for each of the questions.

Should you have any queries you can contact the Fáilte Ireland Quality Assurance Team on 0818 88 88 00 or email [qualityassurance@failteireland.ie](mailto:qualityassurance@failteireland.ie)

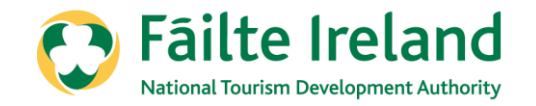

Please answer as honestly as possible.

Should you have any queries, please click on the ? Symbol to view the guidelines.

Please note that you do not have to complete the section in one sitting.

You can click **Save Answers** at the bottom at any time to save the answers you have given and return to the section at a later stage.

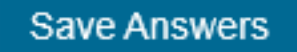

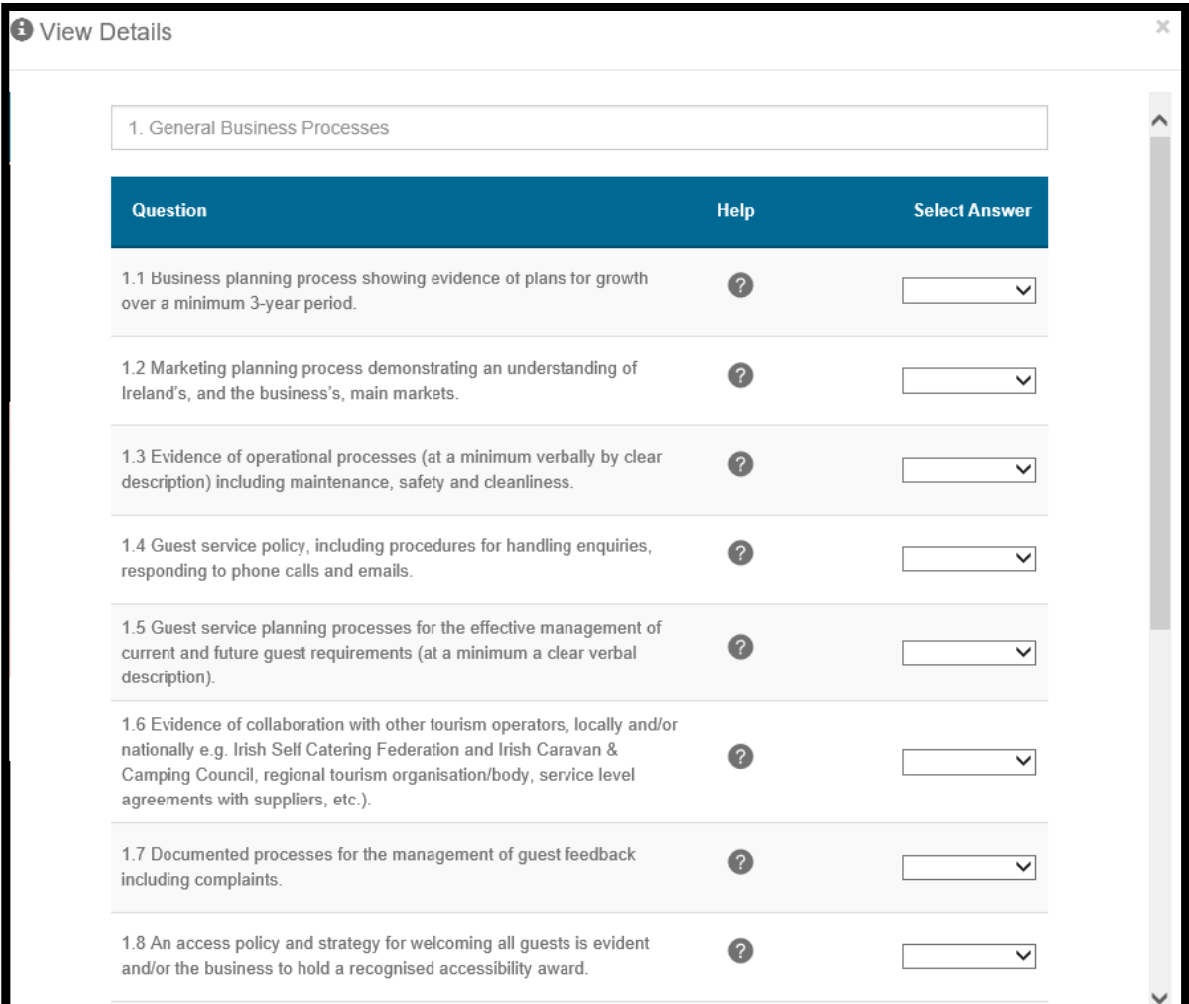

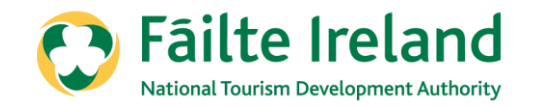

Some answers are multiple choice so please answer as honestly as possible to ensure there are no surprises or disappointments.

Should you have any queries, please click on the ? Symbol to view the guidelines.

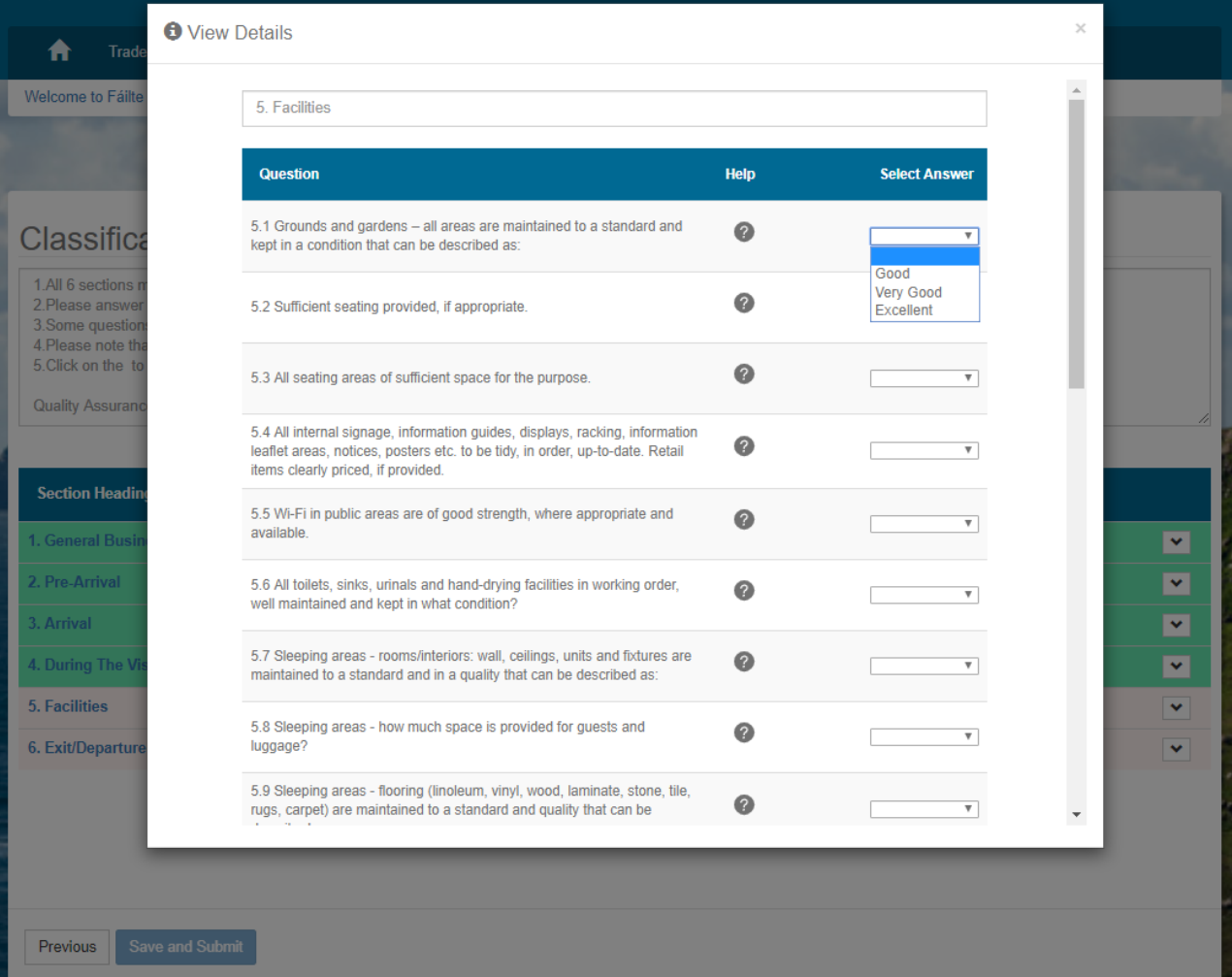

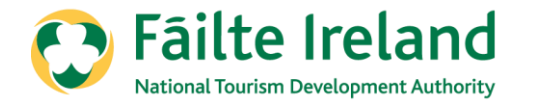

To view the guidelines to help answer the questions, please click on the **?** symbol.

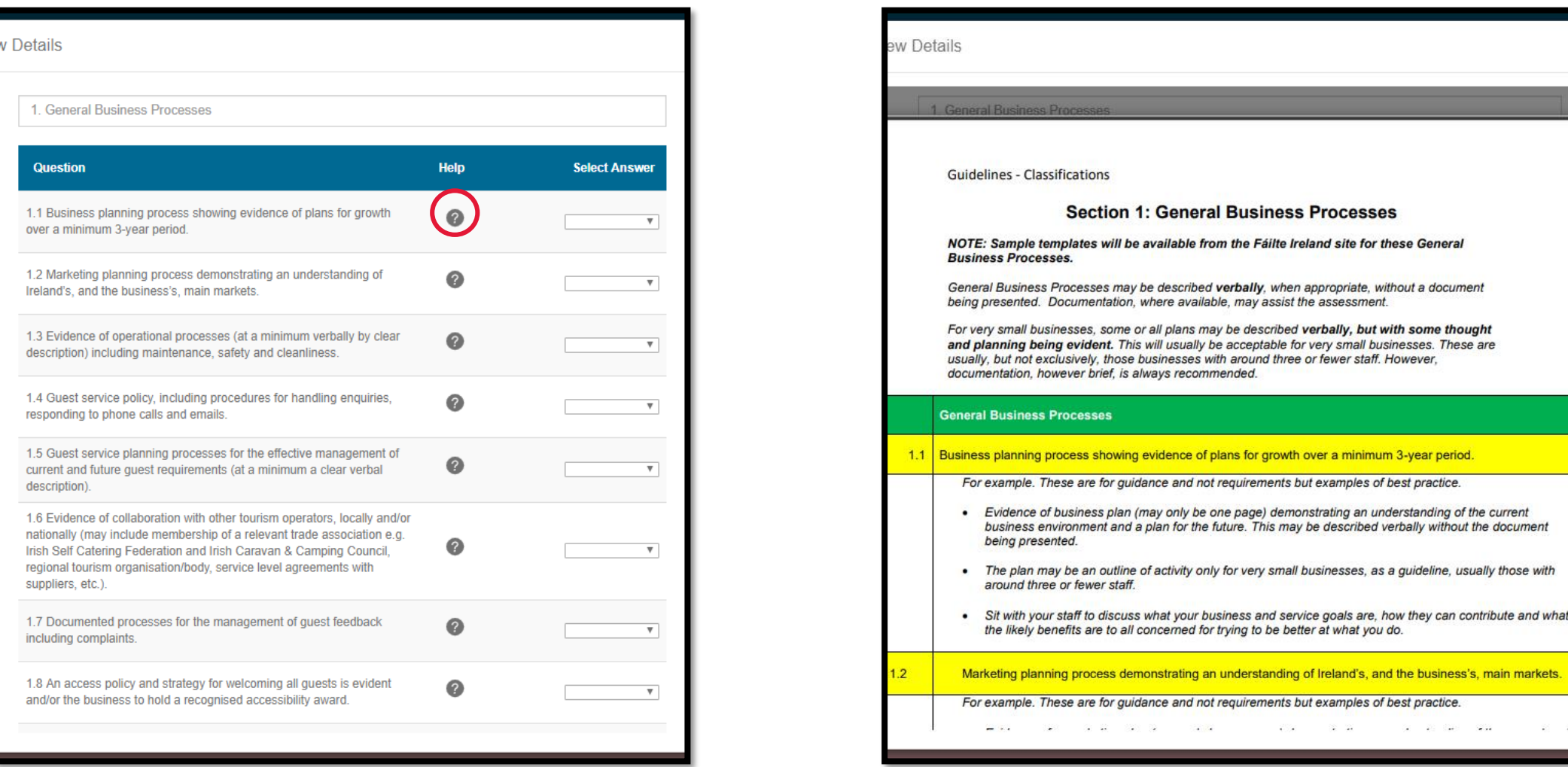

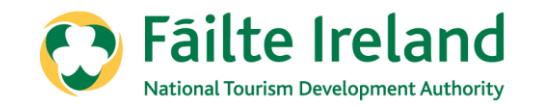

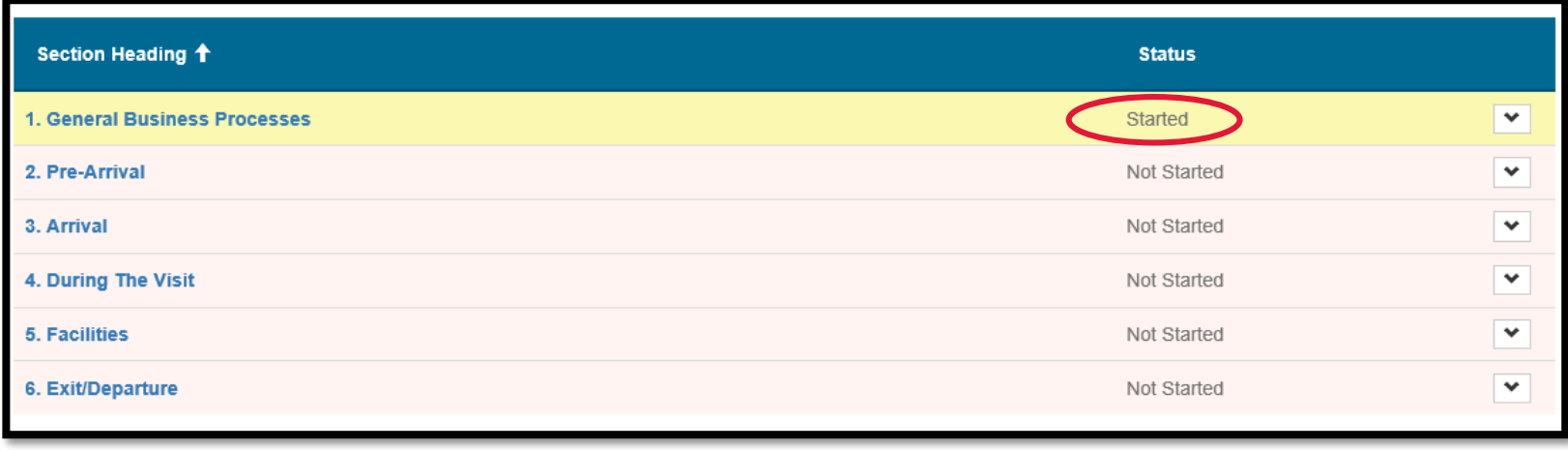

When you have answered some but not all questions and click save, you will see that the section is marked as **Started.**

When you have answered all questions and click save, you will see that the section is marked as **Completed.**

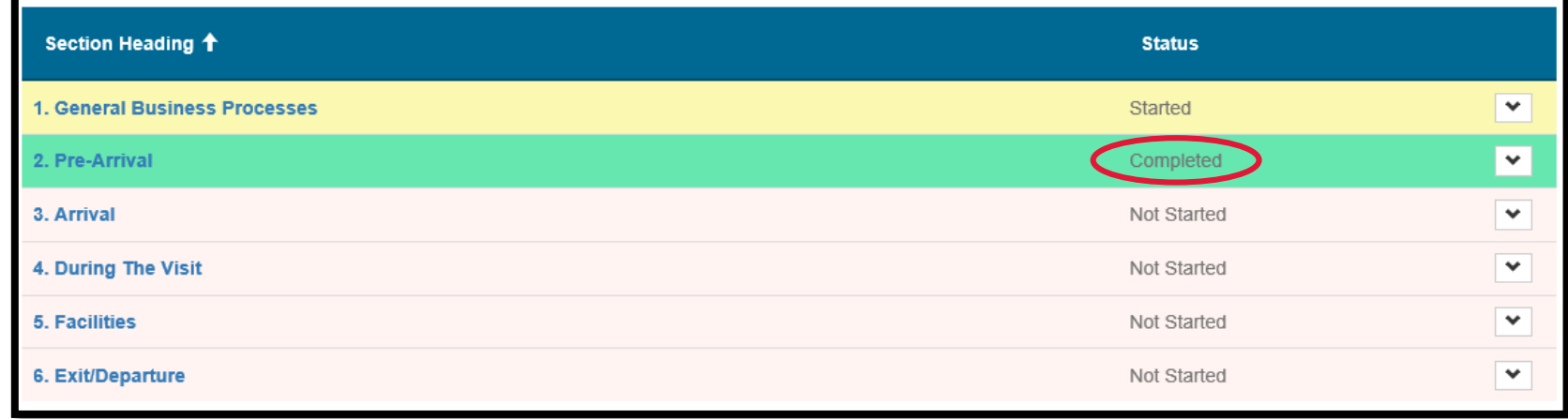

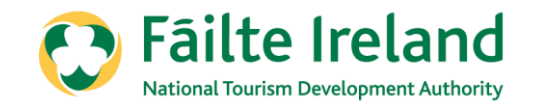

1.All 6 sections must be completed.

### Classifications

#### **Self Assessment**

#### Classifications

#### 1.All 6 sections must be completed.

2. Please answer as honestly as possible - to avoid any major surprises/disappointments during your assessment. 3. Some questions/criteria have multiple choice options. Choose the option that is relevant to your own circumstances.

4. Please note that every answer for each question/criteria is points weighed.

5. Click on the to bring you to the Guidelines/Examples which are available for each section, guidelines for assistance.

Quality Assurance Team on 1890 697 000 or by email at quality assurance@failteireland.ie.

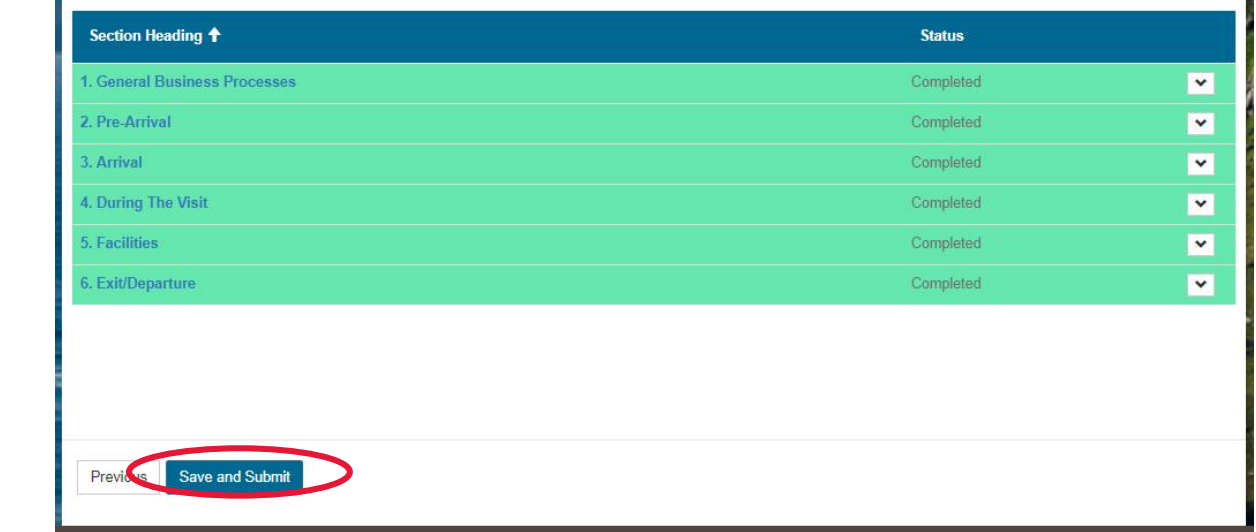

2. Please answer as honestly as possible - to avoid any major surprises/disappointments during your assessment. 3. Some questions/criteria have multiple choice options. Choose the option that is relevant to your own circumstances. 4. Please note that every answer for each question/criteria is points weighed. 5. Click on the to bring you to the Guidelines/Examples which are available for each section, guidelines for assistance. Quality Assurance Team on 1890 697 000 or by email at qualityassurance@failteireland.ie.

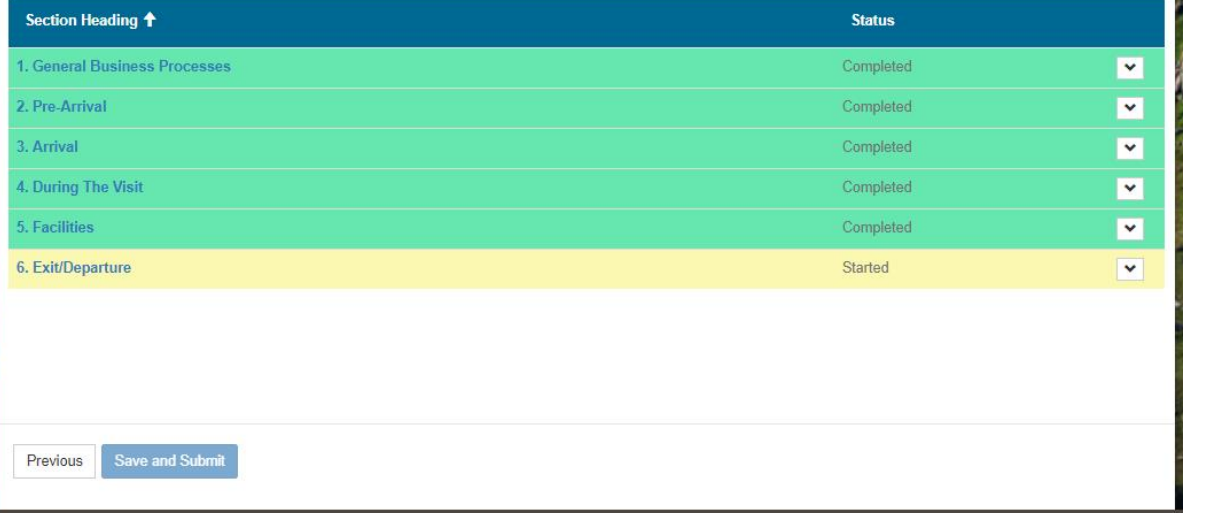

**Self Assessment** 

You will see that you cannot submit the self-assessment until all questions have been answered. You can submit the self-assessment when the '**Save & Submit'** button is highlighted.

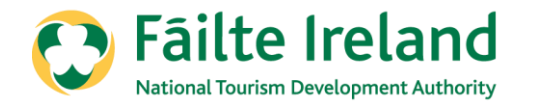

Once you have submitted your self-assessment, you will receive an email within 48 hours confirming that your self-assessment has been submitted.

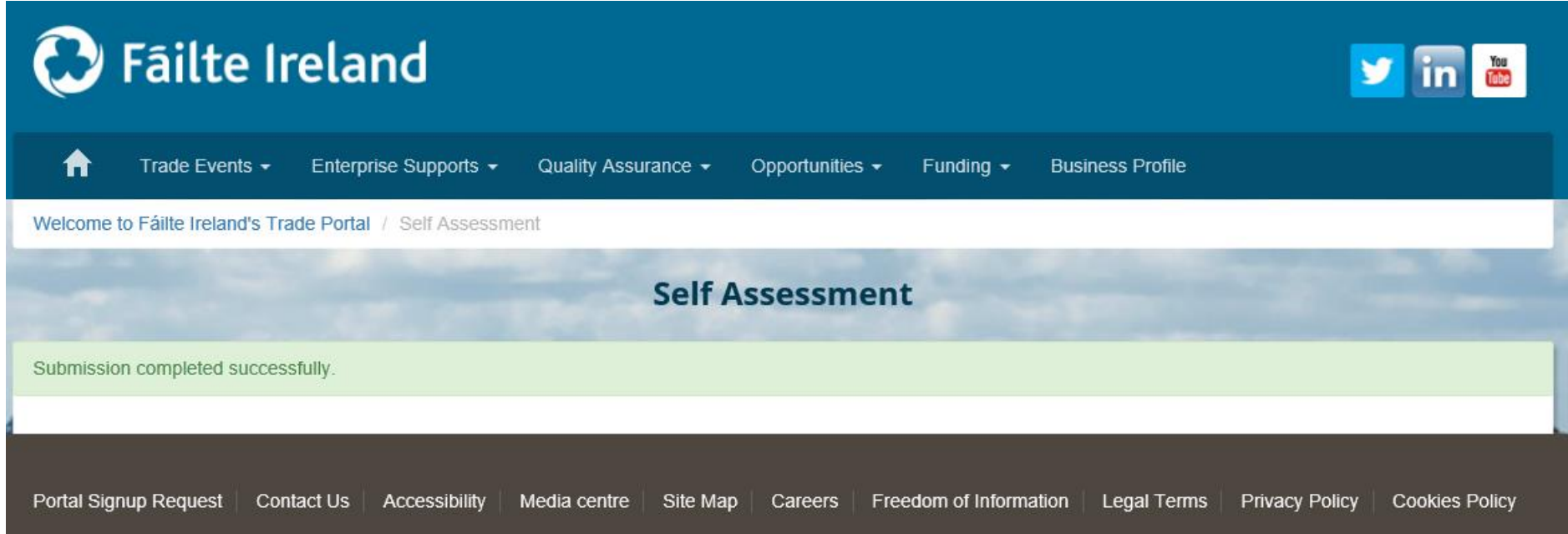

# **Thank You Fáilte Ireland Quality Assurance Team 0818 88 88 00**